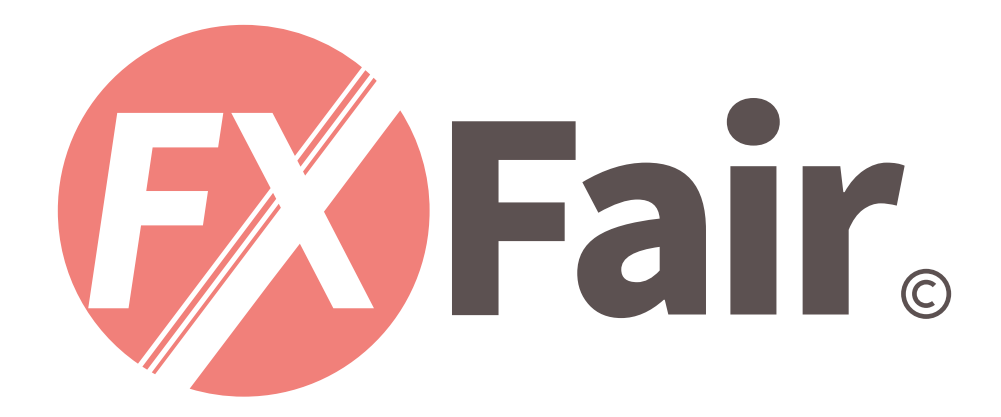

### MT4 for iPhone 総合マニュアル

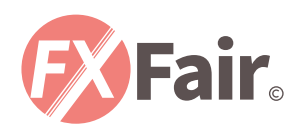

# THE INDEX

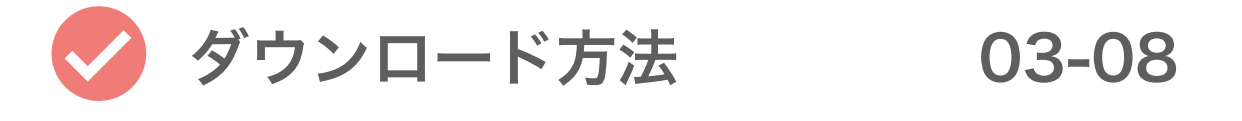

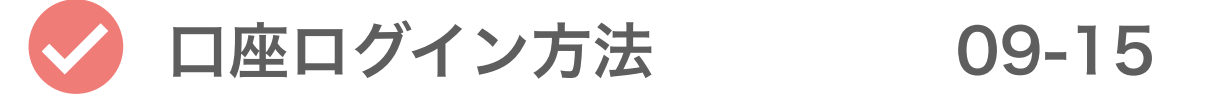

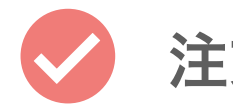

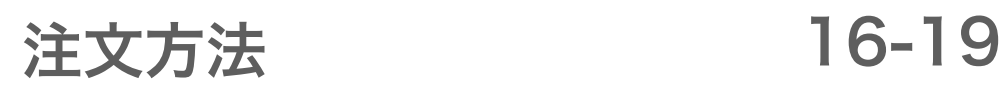

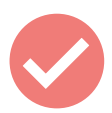

注文決済方法

20-23

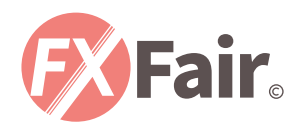

# ダウンロード方法

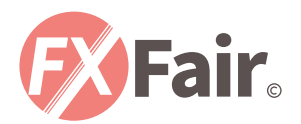

## 今月のベスト 2021年1月の ベストAppとゲーム

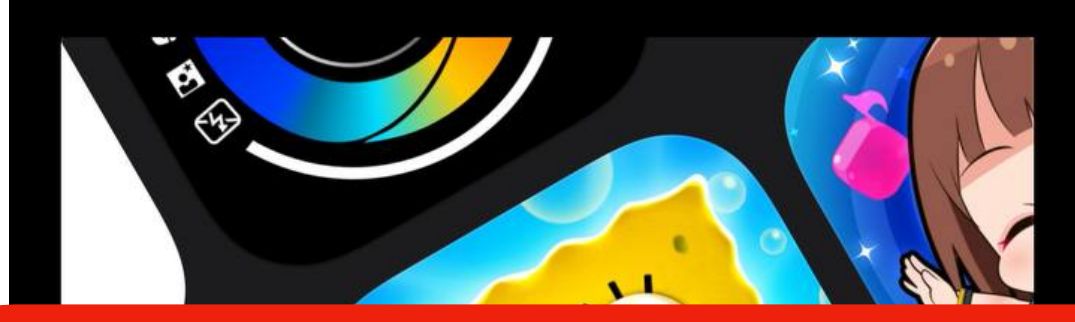

#### App Store を開きます。

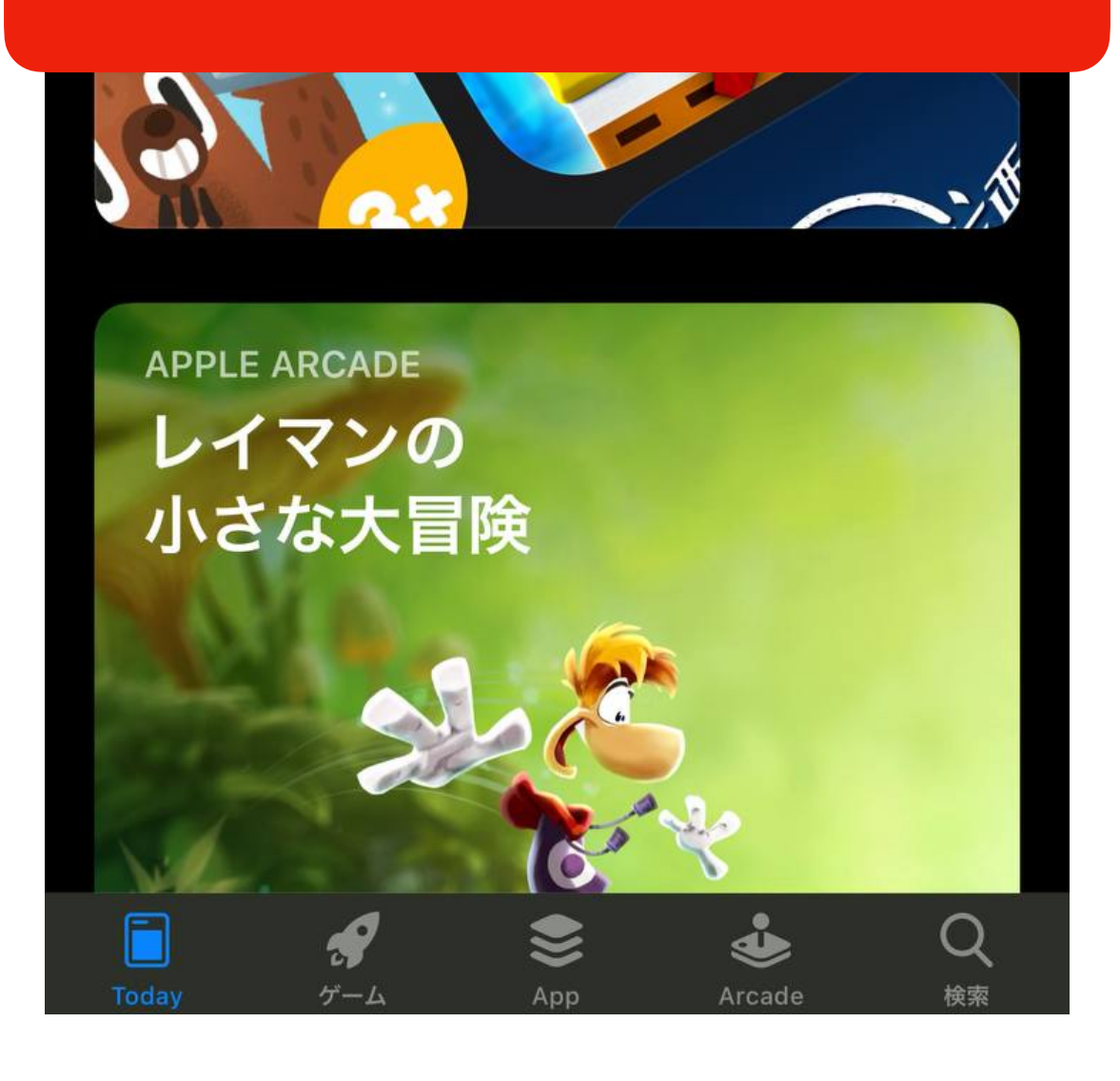

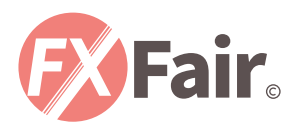

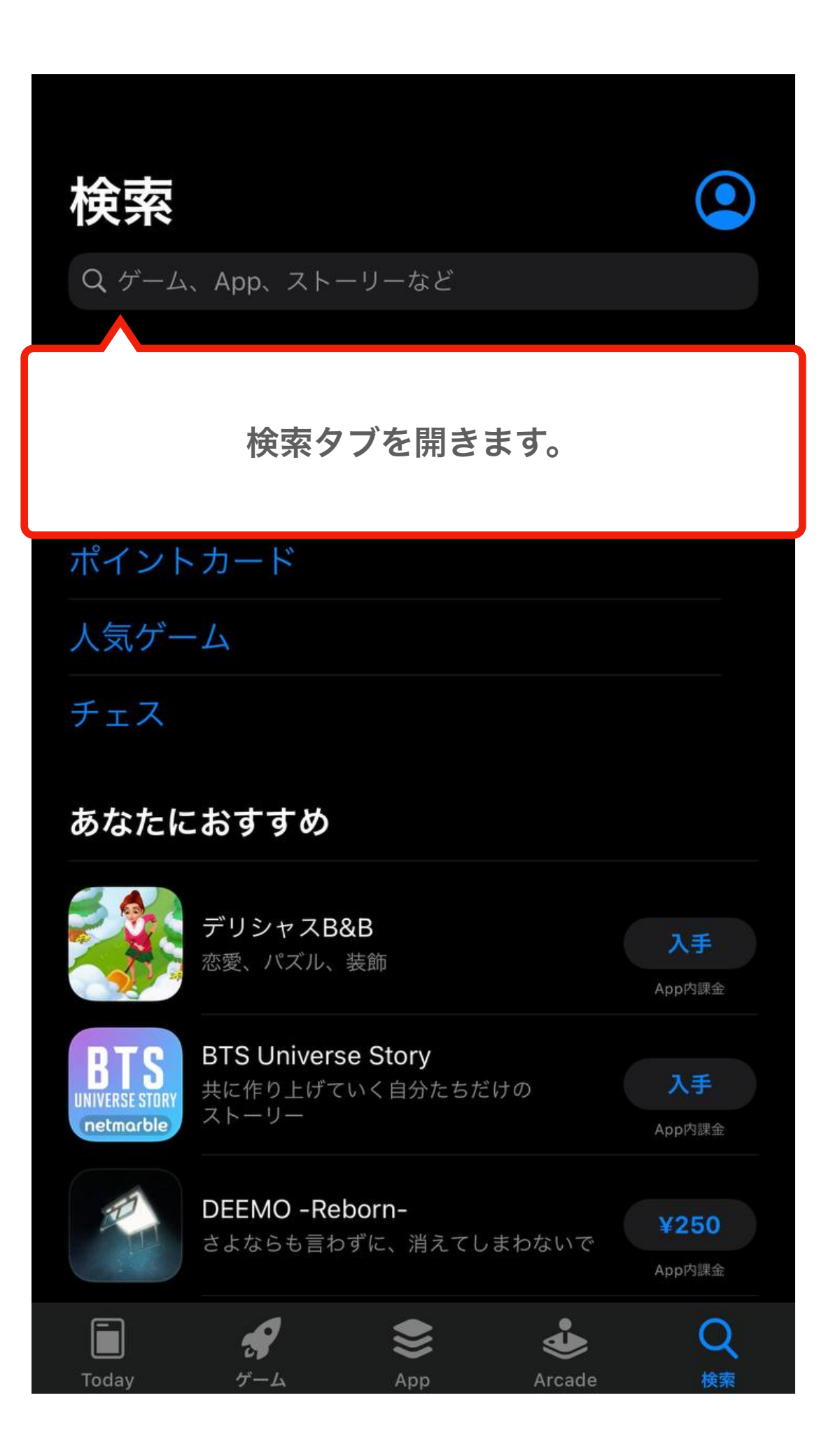

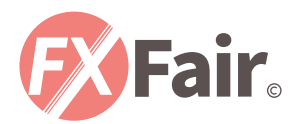

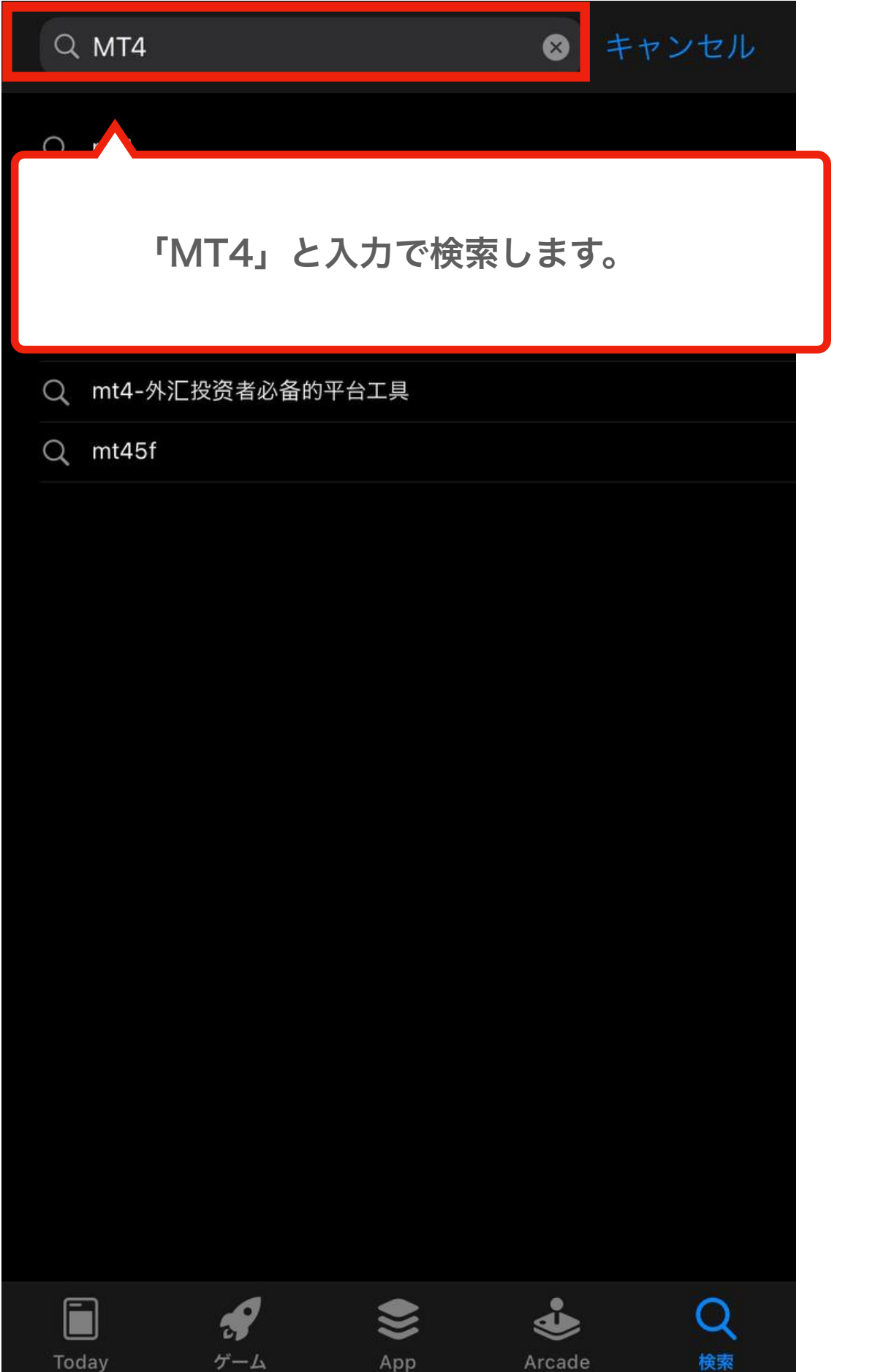

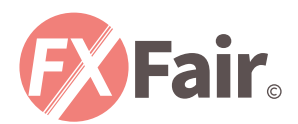

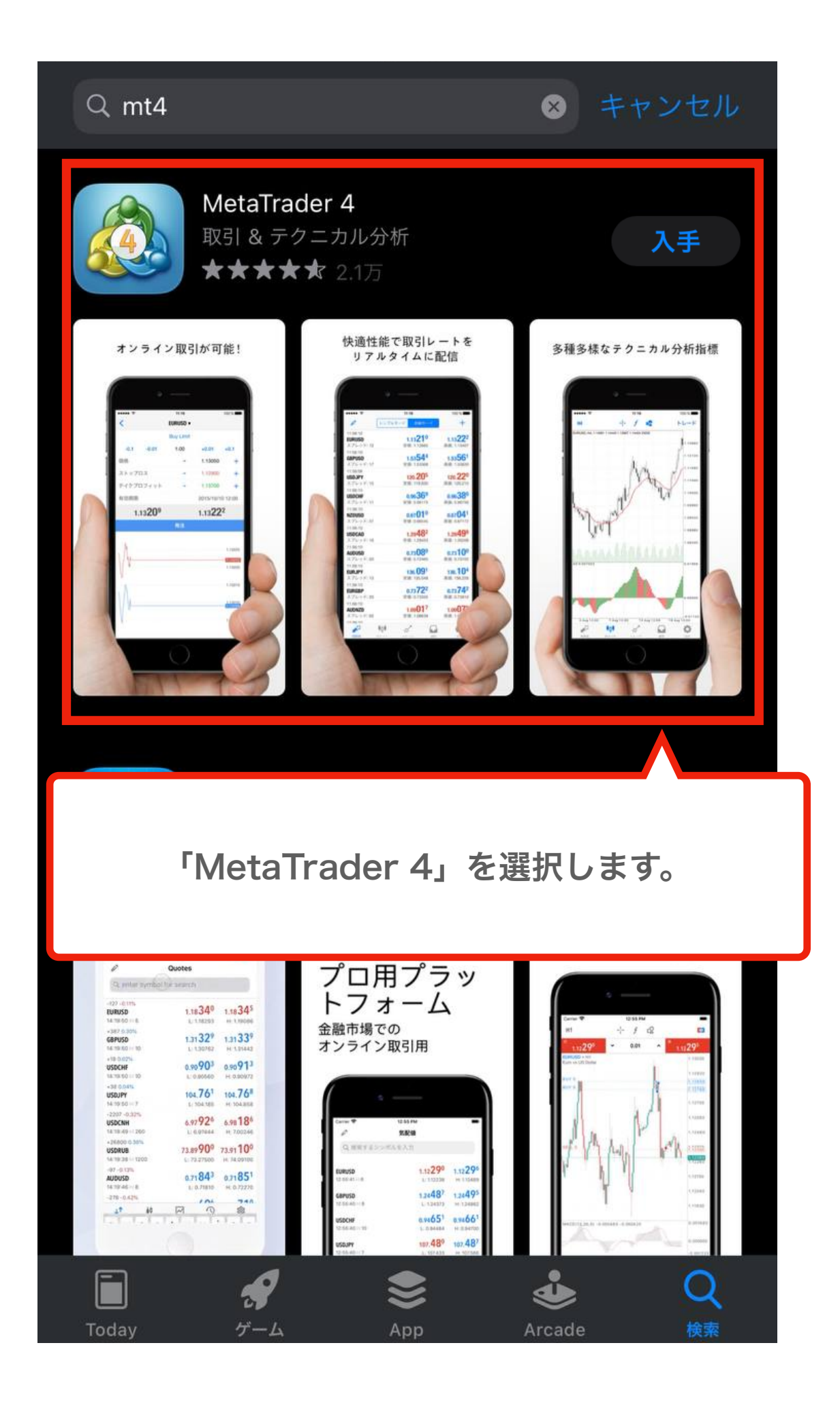

![](_page_7_Picture_0.jpeg)

![](_page_7_Picture_1.jpeg)

![](_page_8_Picture_0.jpeg)

## 口座ログイン方法

![](_page_9_Picture_0.jpeg)

![](_page_9_Picture_1.jpeg)

![](_page_10_Picture_0.jpeg)

![](_page_10_Picture_1.jpeg)

![](_page_11_Picture_0.jpeg)

![](_page_11_Picture_1.jpeg)

![](_page_12_Picture_0.jpeg)

![](_page_12_Picture_1.jpeg)

メールに記載されているサーバーを選択します。

![](_page_12_Picture_3.jpeg)

![](_page_13_Picture_0.jpeg)

![](_page_13_Picture_1.jpeg)

![](_page_14_Picture_0.jpeg)

![](_page_14_Picture_20.jpeg)

ログインに成功するとこのような画面となります。 ※「不正な口座」や「無効な口座」と出た場合は、 ログイン情報に誤りがありますので、 「サーバー名」「ログインID」「パスワード」を 再度入力し直してください。

![](_page_14_Picture_21.jpeg)

![](_page_15_Picture_0.jpeg)

# 注文方法

![](_page_16_Picture_0.jpeg)

![](_page_16_Picture_7.jpeg)

#### 「気配値」画面で任意の通貨ペアを選択します。

![](_page_16_Picture_8.jpeg)

![](_page_17_Picture_0.jpeg)

![](_page_17_Picture_15.jpeg)

任意の通貨ペアを選択するとこのような画面になります。 「トレード」を選択します。

![](_page_17_Figure_3.jpeg)

![](_page_18_Picture_0.jpeg)

![](_page_18_Picture_18.jpeg)

#### 注文が問題なく完了するとこのような画面になります。 他の画面が出た場合はエラーとなりますので再度お試しください。

![](_page_18_Picture_3.jpeg)

![](_page_19_Picture_0.jpeg)

## 注文決済方法

![](_page_20_Picture_0.jpeg)

![](_page_20_Picture_18.jpeg)

「トレード」画面から決済したいポジションを 左にスワイプします。

![](_page_20_Picture_3.jpeg)

![](_page_21_Picture_0.jpeg)

![](_page_21_Picture_19.jpeg)

注文をスワイプするとこのようになりますので、

![](_page_21_Picture_3.jpeg)

![](_page_21_Picture_4.jpeg)

![](_page_22_Picture_0.jpeg)

![](_page_22_Picture_1.jpeg)

![](_page_23_Picture_0.jpeg)

### MT4 for iPhone 総合マニュアル